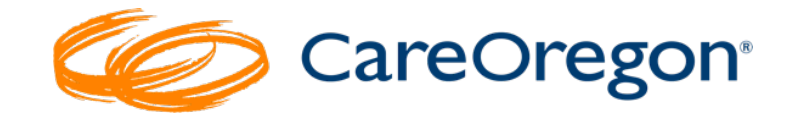

# **Uploading and Searching for Clinical Documentation in Connect**

## **Uploading a Document for an Authoriza�on Request**

Documentation must be submitted for any prior authorization request that requires clinical **review.** Documents may include mental health assessments, chart notes, etc. If you are unsure whether your request requires clinical review, please see the [CareOregon Metro](https://www.careoregon.org/docs/default-source/providers/behavioral-health/bh-utilization-management-procedure-handbook.pdf?sfvrsn=a5d69887_5) BH Utilization

[Management](https://www.careoregon.org/docs/default-source/providers/behavioral-health/bh-utilization-management-procedure-handbook.pdf?sfvrsn=a5d69887_5) Handbook, [Jackson Care Connect](https://jacksoncareconnect.org/docs/default-source/providers/forms-and-policies/careoregon-utilization-managment-procedure-handbook.pdf?sfvrsn=17288e30_4) BH Utilization Handbook and [Columbia Pac](https://colpachealth.org/docs/colpachealthorglibraries/providers/bh/cpcco-um-handbook.pdf?sfvrsn=aa517b92_2)ific CCO BH Utilization Management Handbook online.

Or call CareOregon at (503) [416-4100](tel:416-4100) or 1 (800) [224-](tel:224-4840) [4840.](tel:224-4840)

Documentation is attached at the bottom of the request page under the heading "**Paperwork**."

Documentation must be uploaded/attached prior to submitting the request, as you will not be able to go back in later and attach documentation after a request has been submited.

\*\*\***Please note** files are limited to:

- *Around 500MB; and*
- *The following types: CSV, DOC, PDF, TXT, XML, and XLS.*

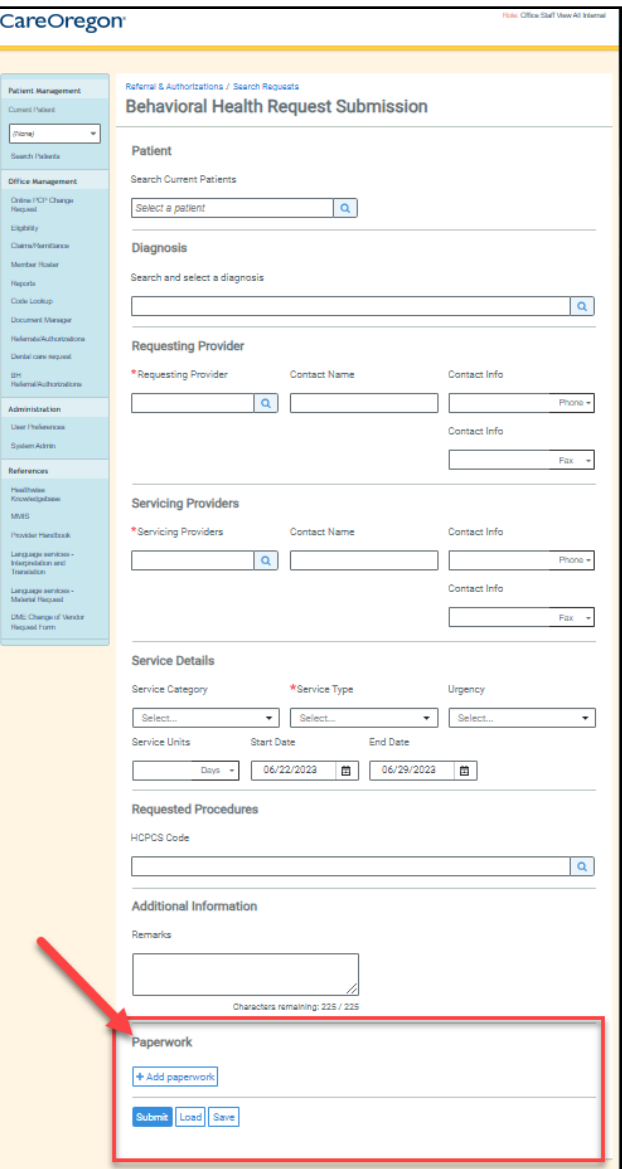

#### Steps to attach documentation:

- 1. Click "**+ Add Paperwork**."
- *2.* The window will expand to allow you to enter the following: *\*\*\*NOTE: Asterisks (\*) denote required fields*
	- a. \*Description: this is a free text field. Enter a phrase that briefly describes the document (such as "*Chart Notes*" or "*Mental Health Assessment")*
	- b. \*Report Type: This field has no other options. Leave it as it appears, "*Medical Record Attachment.*"
	- c. **\*Transmission Method:** This field has no other options, leave it as it appears, "*Electronically Only.*"
	- d. **\*File:** Click the box, "*Choose file to add*."

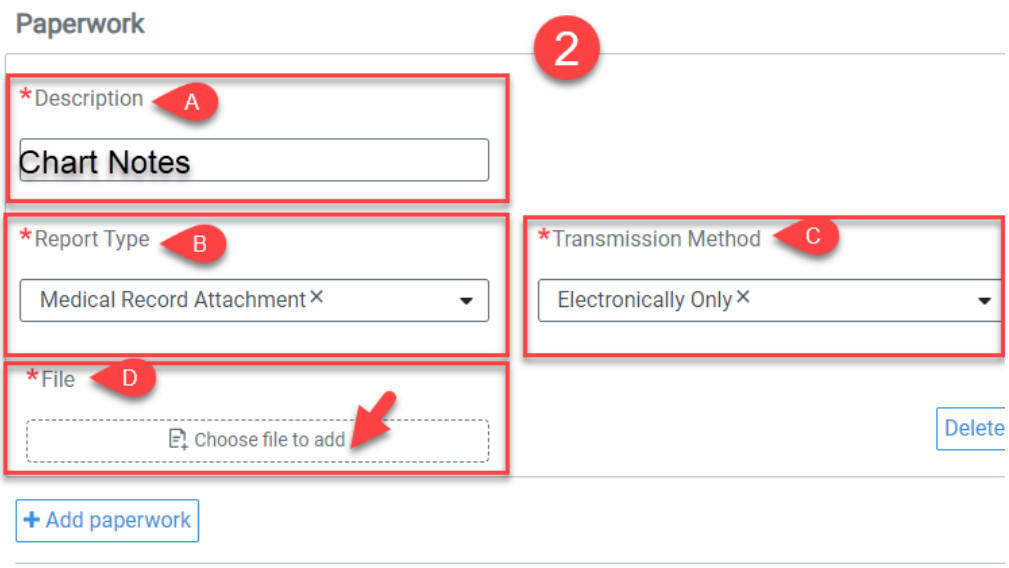

- 3. Clicking "**choose file to add**" will open your file explorer:
	- a. Select the file you want to upload. You may upload more than one file, but each must be uploaded individually.
	- b. Click "**Open**."

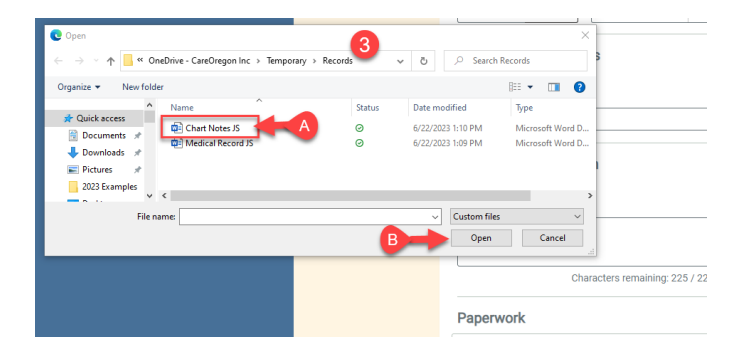

4. Verify that the file is atached:

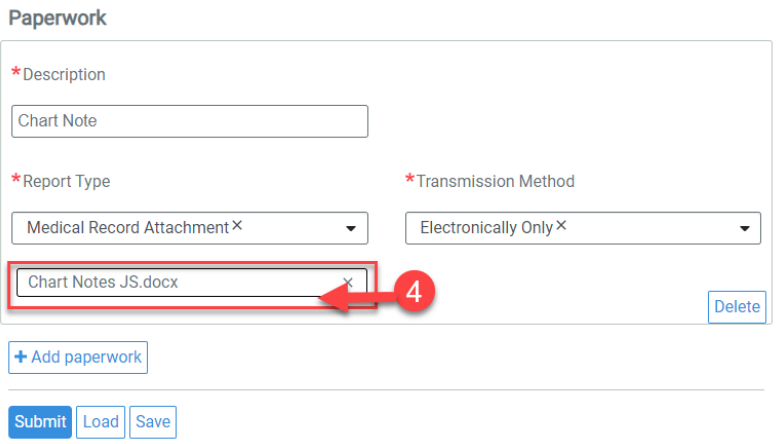

- 5. If you need to add additional documents, repeat the process above for each attachment, regardless of type. Every document must be uploaded separately.
- 6. Once you uploaded all necessary documents and your entire request is ready, click "**Submit**."

#### If you forgot to attach clinical documentation

- You may fax clinical documentation into CareOregon at 503-416-4727 -- OR --
- You may resubmit the request via Connect
	- o Add a statement in the comments, *"Please disregard the previous request submission; did not include the clinicals/records. Please accept this submission with clinicals."*

If you have uploaded a document previously, or if you are looking for a report that has been generated in Connect, use the **Document Manager** tab to search.

### To search for a document in Document Manager:

1. Click on the "Document Manager" tab in the left-side navigation menu:

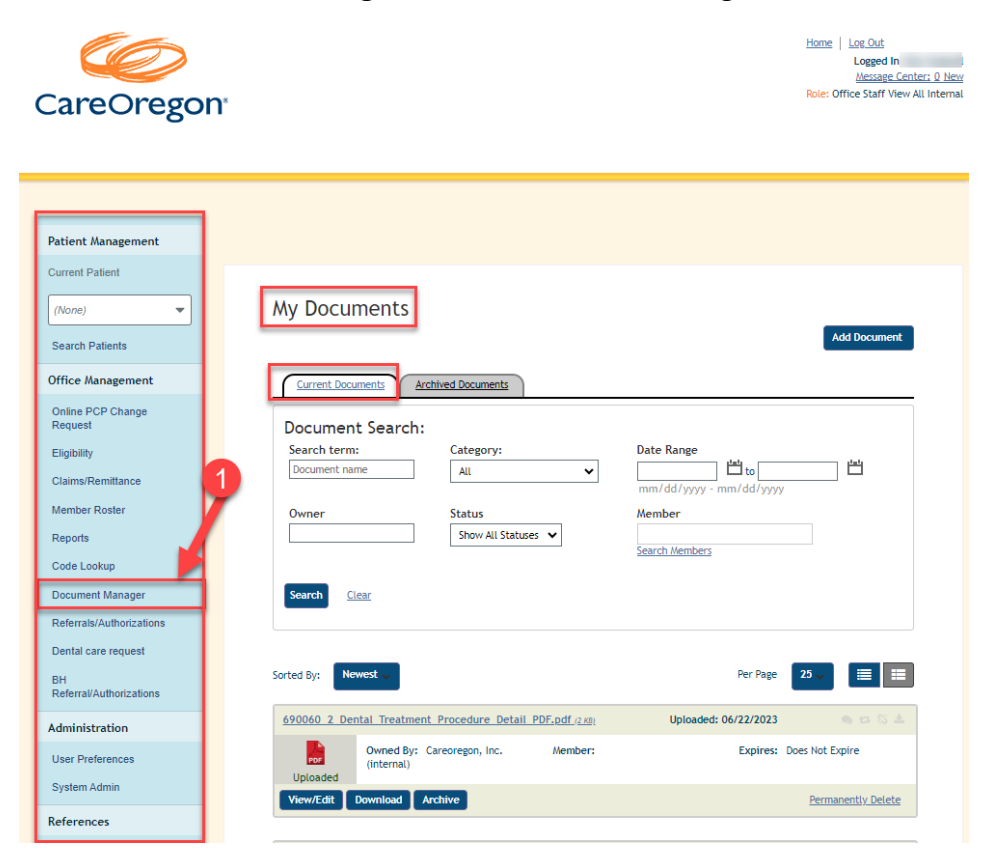

- 2. Determine if you are looking for a "**Current**" or "**Archived**" Document:
	- *a.* **Current Documents** *one that you generated or attached recently*
	- *b.* **Archived Documents** *one that you have previously selected to archive*

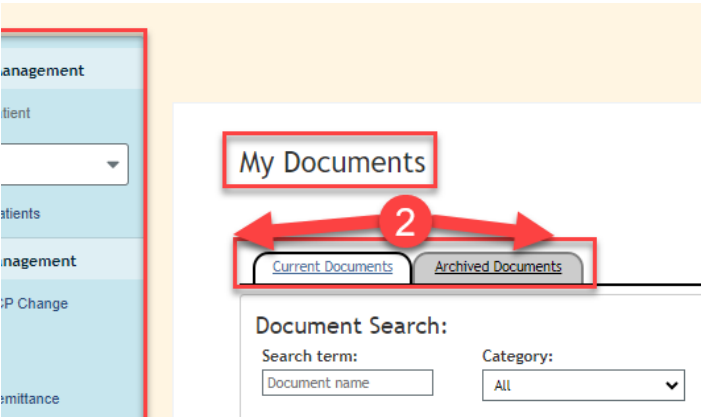

- 3. Use the "**Document Search**" parameters to search for your document:
	- a. **Document Name:** Name the file was given when uploaded ini�ally (free text)
	- b. **Category:** Many possible options. This function may not be preferred
	- c. **Date Range:** Date the document was uploaded/added to Connect
	- d. **Owner**: Who submited the document (free text)
	- e. **Status**: Downloaded, received or uploaded
	- f. **Member:** Use the search option below this search box to search by member

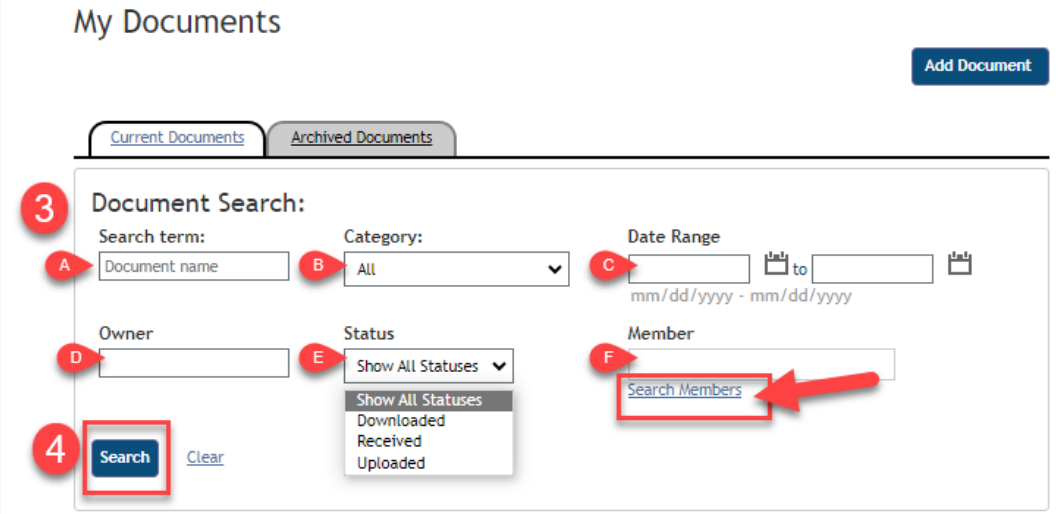

- 4. Click "**Search**."
- 5. Once you receive the results, you can sort them by the following parameters:
	- *a. Newest*
	- *b. Oldest*
	- *c. Document Name*
	- *d. Owner Name*
- 6. You can also choose how many results you want to display and how you would like them displayed:
	- *a. Number per page*
	- *b. View type*

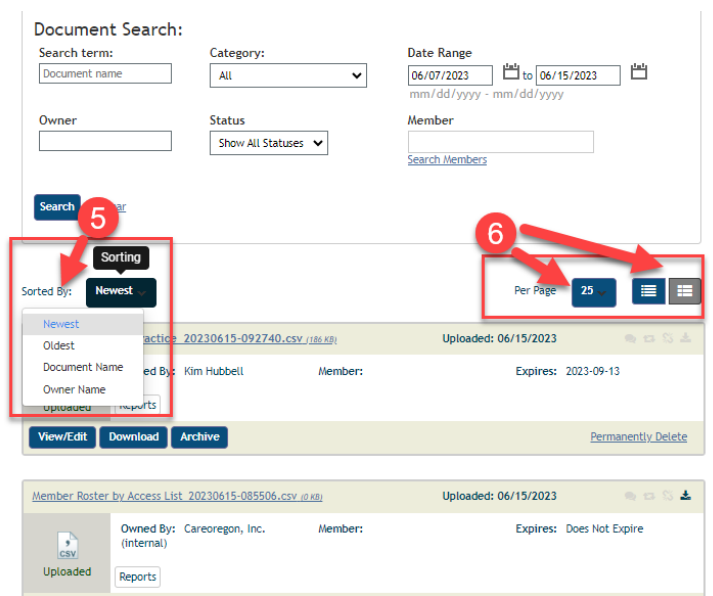

- 7. From the **Document Manager** you can perform the following:
	- *a. View/Edit*
	- *b. Download*
	- *c. Archive a Document*
	- *d. Permanently Delete*

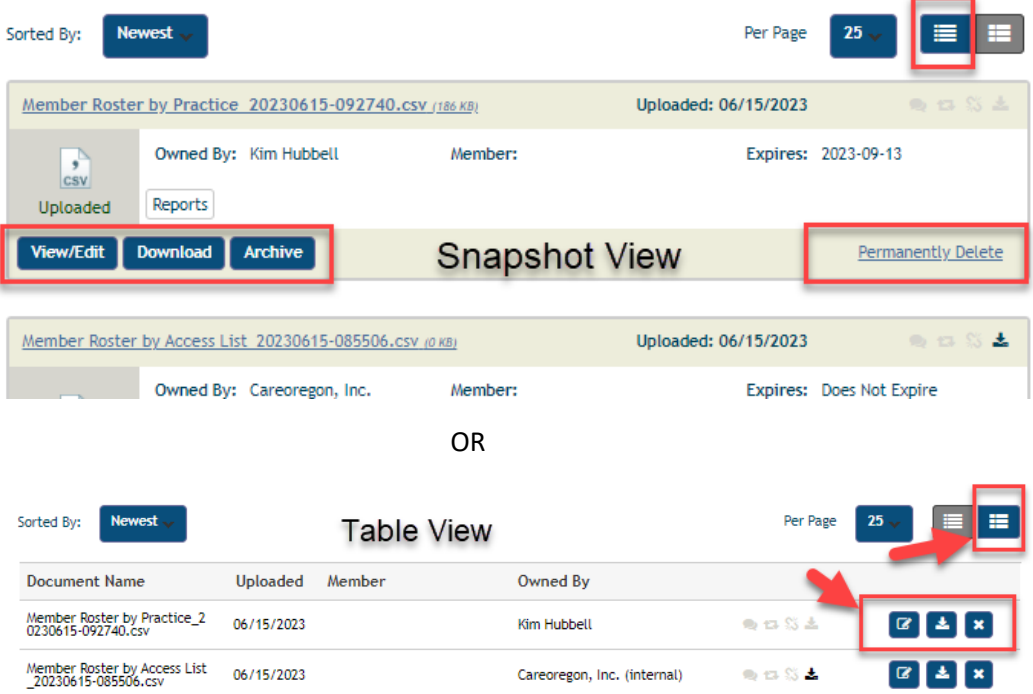